# **Configuring SmartSpots**

# chargift<sup>\*</sup>

# **Overview**

To configure a SmartSpot, you need to do the following using the **Chargifi Installer** app on your mobile device:

- 1. Activate
- 2. Calibrate
- 3. Test
- 4. Take photos

The **Installer** app takes you through these four steps of the The instance app takes you through these four steps of the second the viewed the network requirements checklist.<br>process screen by screen with easy-to-follow instructions.

# **Prerequisites**

You have all of the following entities already available in your network:

- Organization, venue, zone, and a surface
- SmartSpot
- An installation job scheduled for the venue and an installation company assigned to it as well as at least one installer

### **Procedure**

#### **1. Activate**

The first stage of configuring your SmartSpots is activating them.

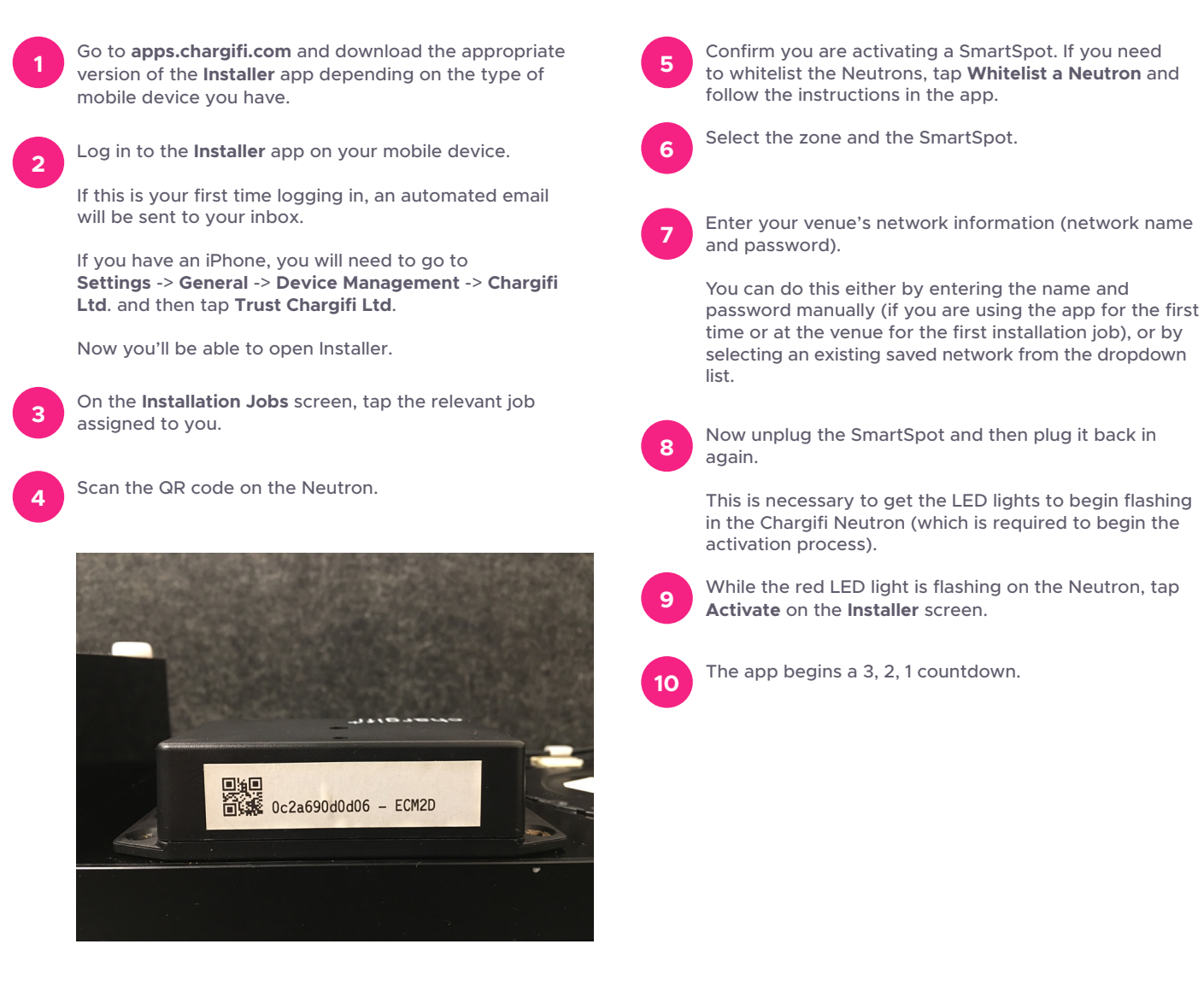

# **chargifi.com/support**

# chargifi

# chargift<sup>\*</sup>

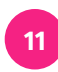

**During** this countdown, place your mobile device screen down on top of the Neutron to cover the flashing LED lights completely.

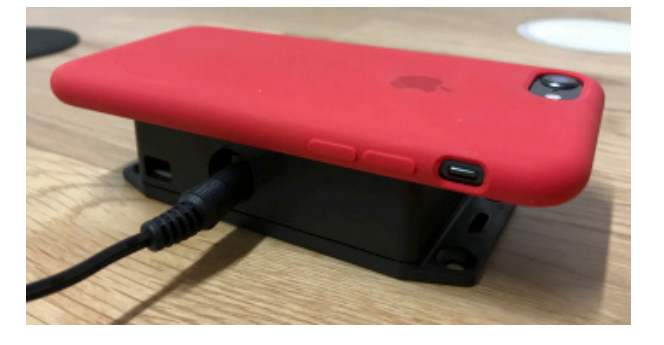

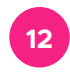

Continue to hold your mobile device - screen down against the Neutron - until it chimes and the white lights have stopped flashing.

#### **Result**

Your mobile device displays a success checkmark and notifies you that the activation has been successful.

#### **2. Calibrate**

Calibration provides Chargifi Cloud with a base reading of the SmartSpot so that usage and statistics can be monitored accurately.

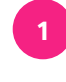

Make sure there is nothing on top of the SmartSpot (no phone, keys, or other metallic objects that can cause interference with the calibration).

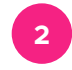

**<sup>2</sup>** In the **Installer** app, tap **Calibrate**.

#### **Result**

Calibration takes place automatically and your mobile device displays a success checkmark and notifies you that the calibration has been successful.

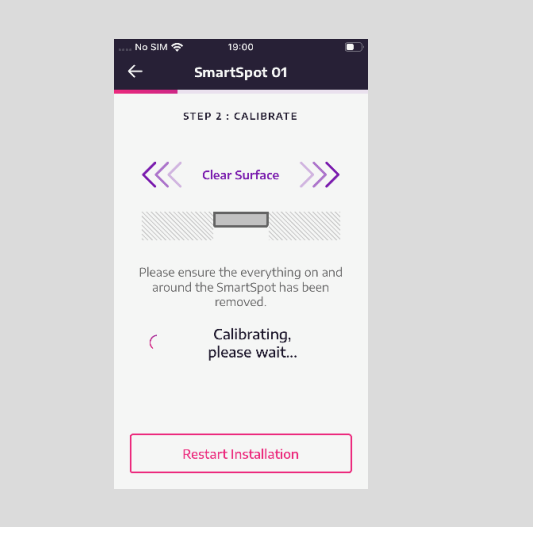

# **chargifi.com/support**

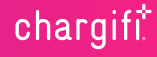

chargift<sup>\*</sup>

#### **3. Test**

You are prompted to test the SmartSpot next. This ensures that the SmartSpot is fully functioning and connected to Chargifi Cloud.

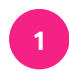

Place your mobile device on top of the SmartSpot and check to see that the battery is charging. Leave it there while you complete the next steps in Chargifi Cloud.

#### **Result**

The SmartSpot you are testing now has the status Completed with a green traffic light in the Progress column of the Job Details screen.

If you have a Manage license, you will see under Smart-Spots that the status of the SmartSpot is In Use.

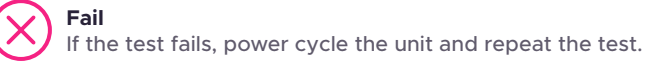

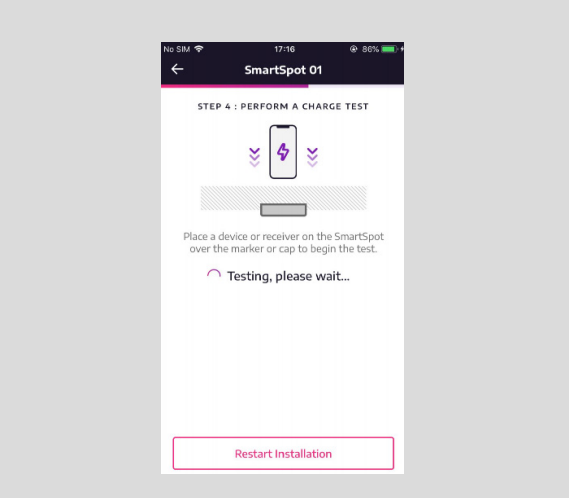

#### **4. Take Photos**

You are prompted to take some photos of each SmartSpot before finalizing the configuration process.

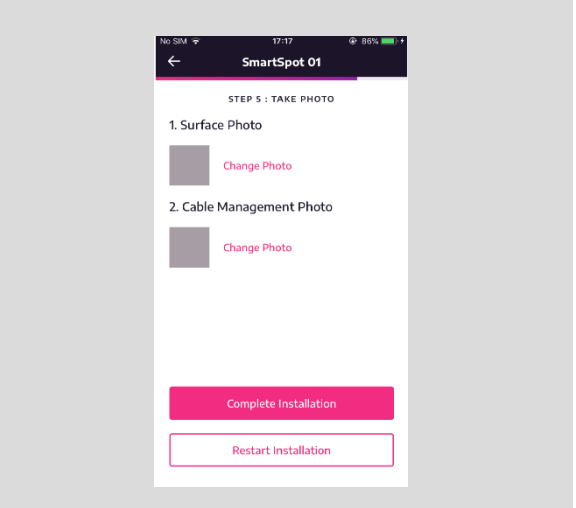

# **chargifi.com/support**

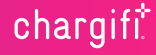